## **Mail for Mac OS X Setup Instructions**

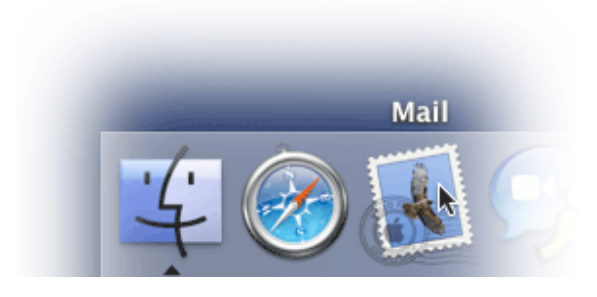

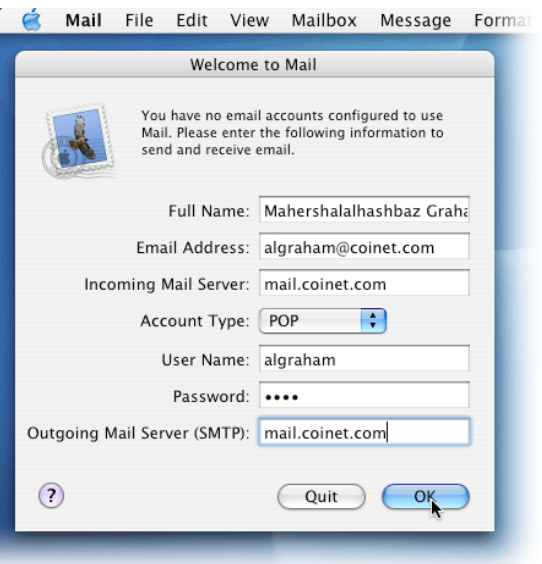

1. Click on the Mail icon, on the Dock 2. If this window pops up, fill it out with

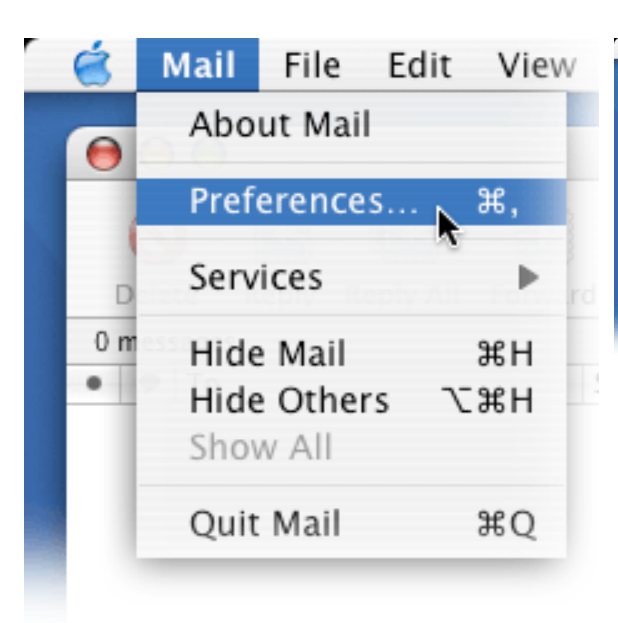

3. Click on 'Mail,' then click on 'Preferences.'

your information. You are now finished! Otherwise, please continue.<br>Mail File Edit View Mailbox Message Format Window

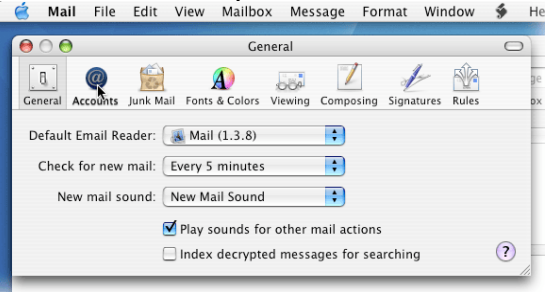

4. Click on the 'Accounts' icon.

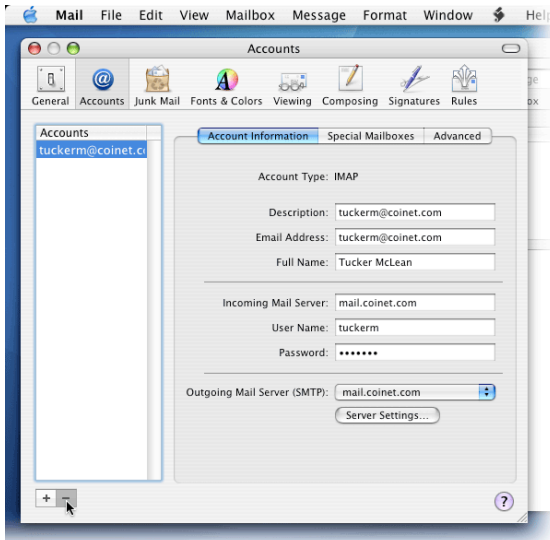

5. If there are any email accounts listed that you would like to remove, click on the '-'

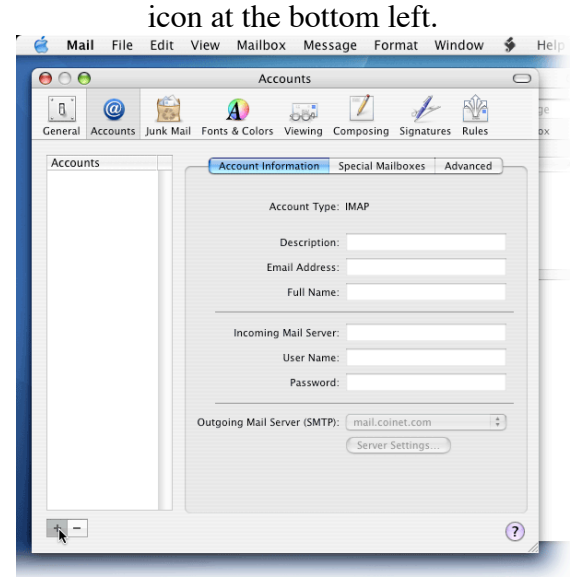

7. Click on the '+' icon at the bottom left to add an account.

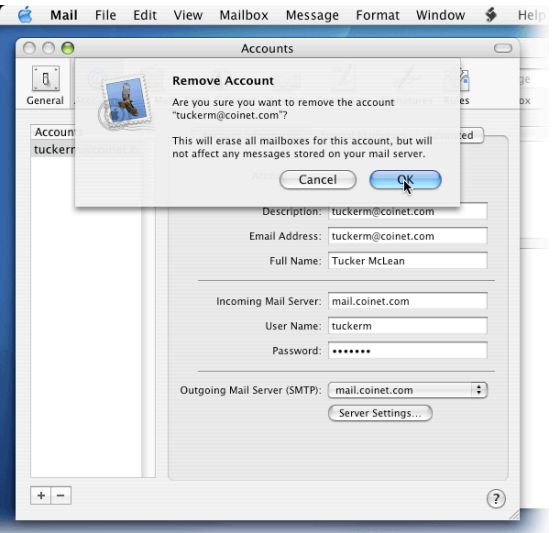

6. Click 'OK' when asked to remove the account. Repeat Step 5 for any more

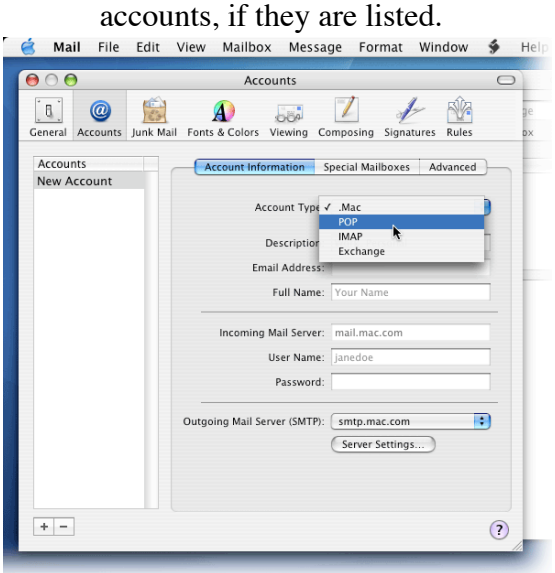

8. Under 'Account Type,' choose 'POP.'

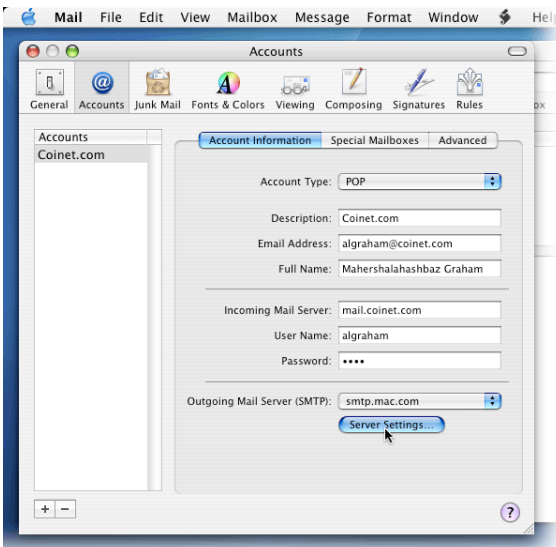

9. Fill in all the required information, then **click 'Server Settings.'**<br> **E** Mail File Edit View Mailbox Message Format Window  $\frac{2}{7}$  Help

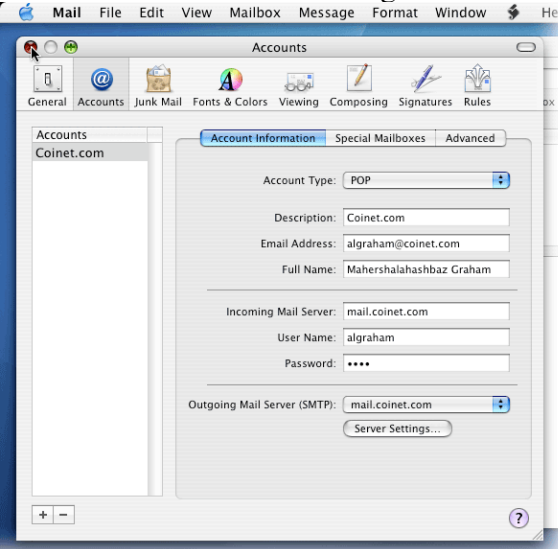

11. Click the red 'X' at the top left, and you are done.

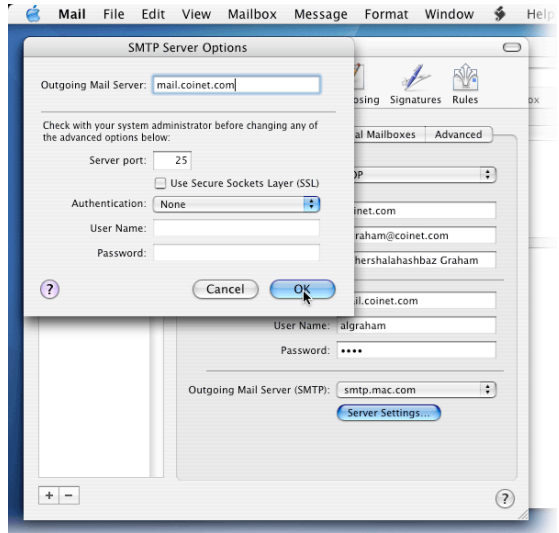

10. Where it says 'Outgoing Mail Server,' type 'mail.coinet.com' .